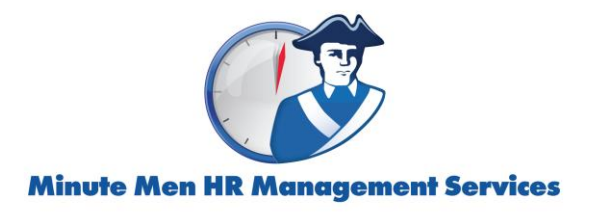

## **HOW TO Gather Your Payroll Information for SBA PPP Loan Applications (Evolution version, revised 4/3/20)**

- 1.) **Run the CARES SBA PPP Census (B792) report** for the requested date range. Reports> Run Reports > Select CARES report
	- In Parameters, select desired date range (be sure to only select check dates with status of "processed."
	- In Earnings/Other Selection tab, choose "Gross Wages" ED\_GROUP in the left column.
	- In the right column choose any "Deduction" that you would like to include in your report as an expense total. Examples are 401k ER Match and Total Insurance Premium (memo 12DD).<br>Pagrola Eamings/Other Selection

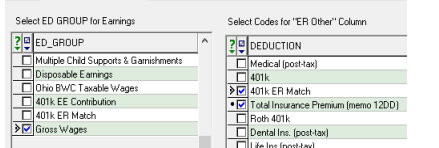

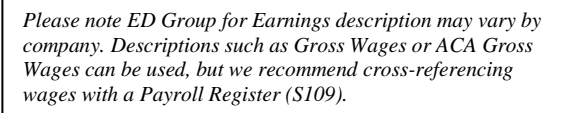

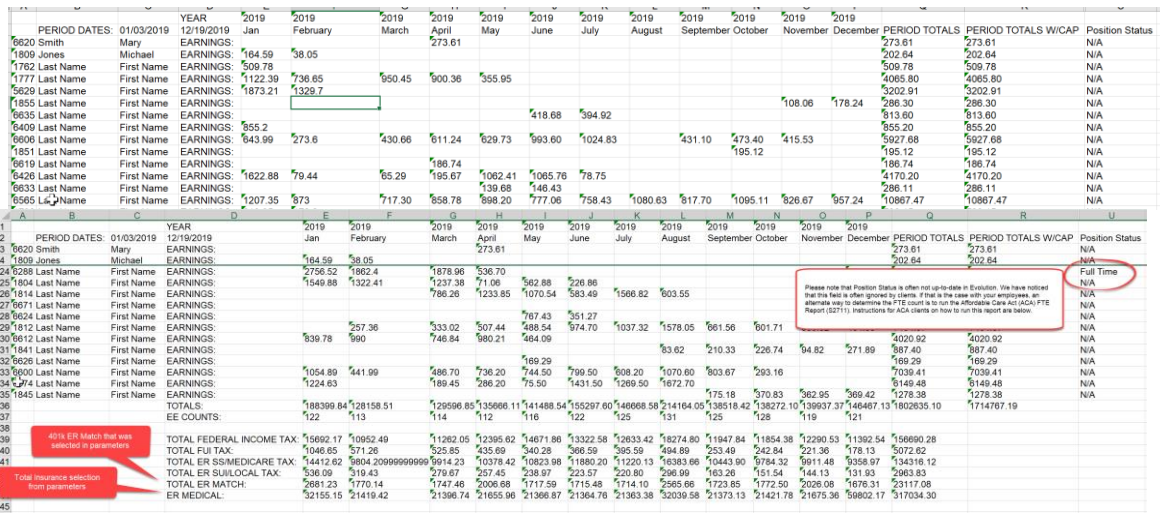

- 2.) **Collect 941 forms and copies of other tax returns** as requested by your bank. *Please allow up to two business days to turn around copies of tax returns. First quarter 2020 quarterly reports will be distributed via email beginning mid-April.* ASO Clients (*standard payroll, not part of the Minute Men Select PEO*)
	- Copies of 941 and Unemployment returns are found in sets of quarterly reports previously distributed.
	- If you do not have saved copies and they are not available from your company's accountant, your assigned Client Payroll Representative can send you a copy.

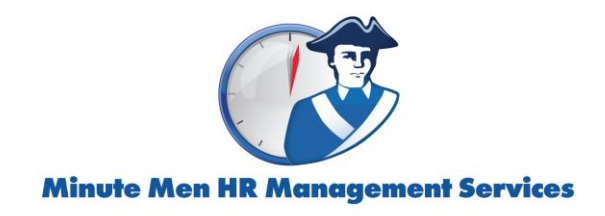

## PEO Clients (*Minute Men Select customers*)

- All tax returns, with the exception of Ohio Unemployment returns, are filed under Minute Men Select Inc. and were not previously distributed to clients.
- PEO clients will find copies of Ohio Unemployment returns that were previously emailed in quarterly "Company Packages". Client Payroll Representatives can send copies of the Ohio Unemployment returns upon request.
- PEO clients can request a copy of a 941 Schedule R (or 943 and 940 Schedule Rs) from your assigned Client Relations Manager.

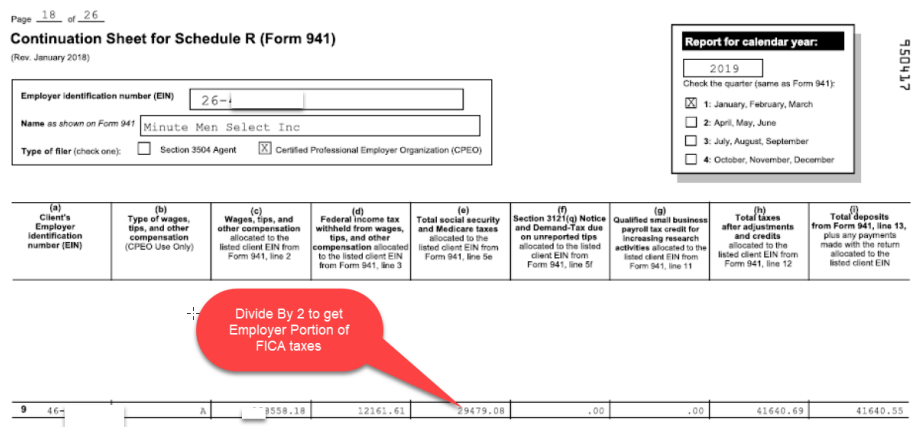

- 3.) **Alternate FTE Count:** ACA clients can run the Affordable Care Act (ACA) FTE Report (S2711)
	- Reports> Click Affordable Care Act (ACA) FTE Report (S2711)

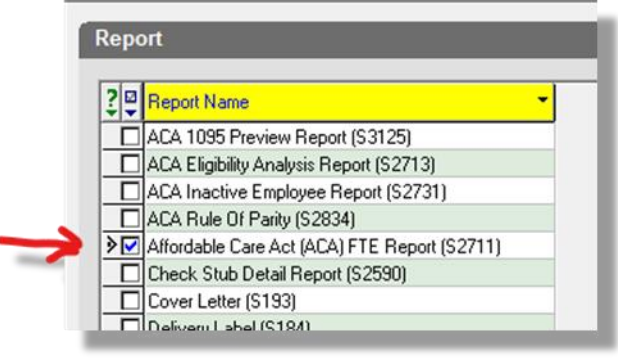

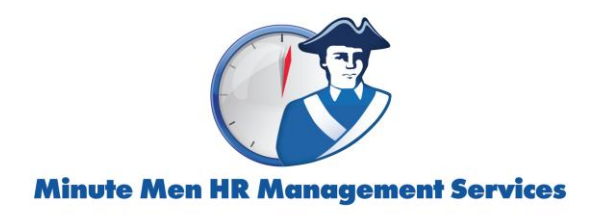

- Click Report Parameters, select the year and time period

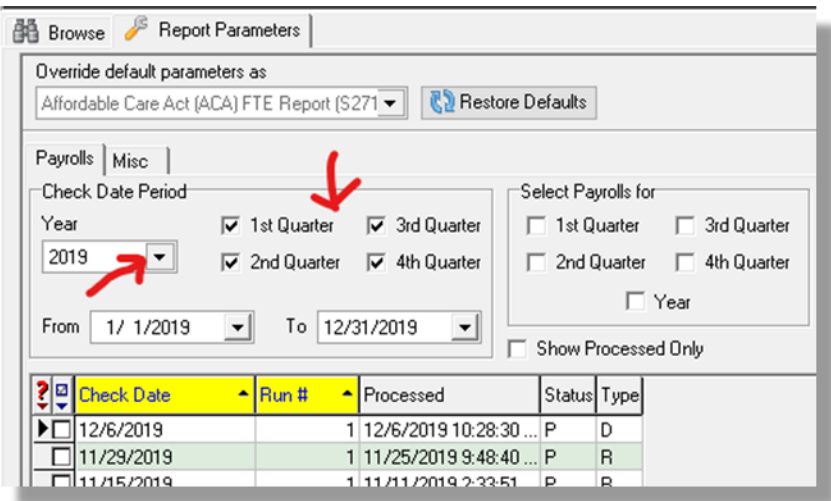

- Select all by clicking the box next to Check Date

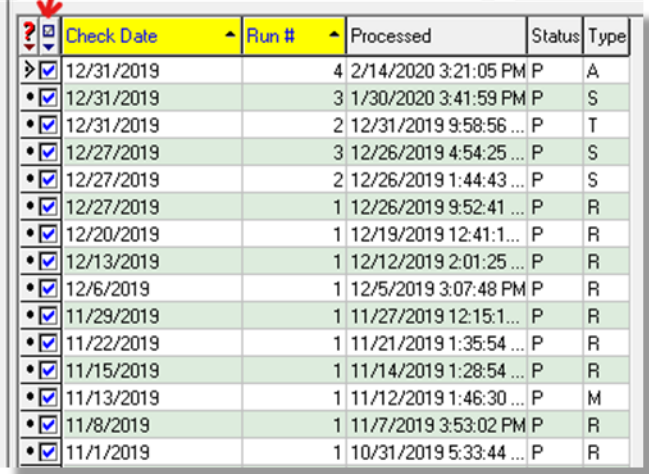

Click the Misc. tab

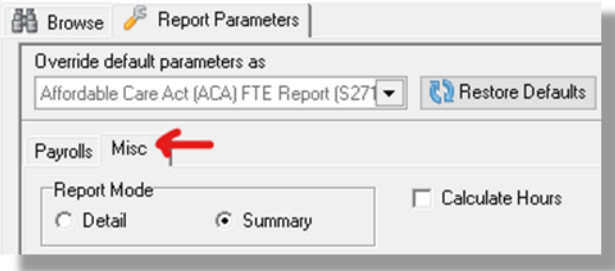

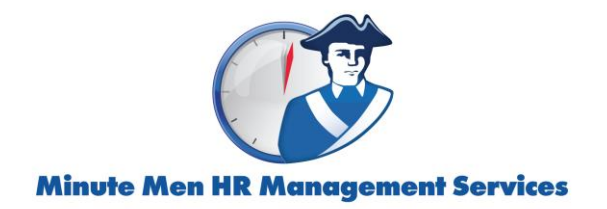

- Click Summary and Use Monthly Average

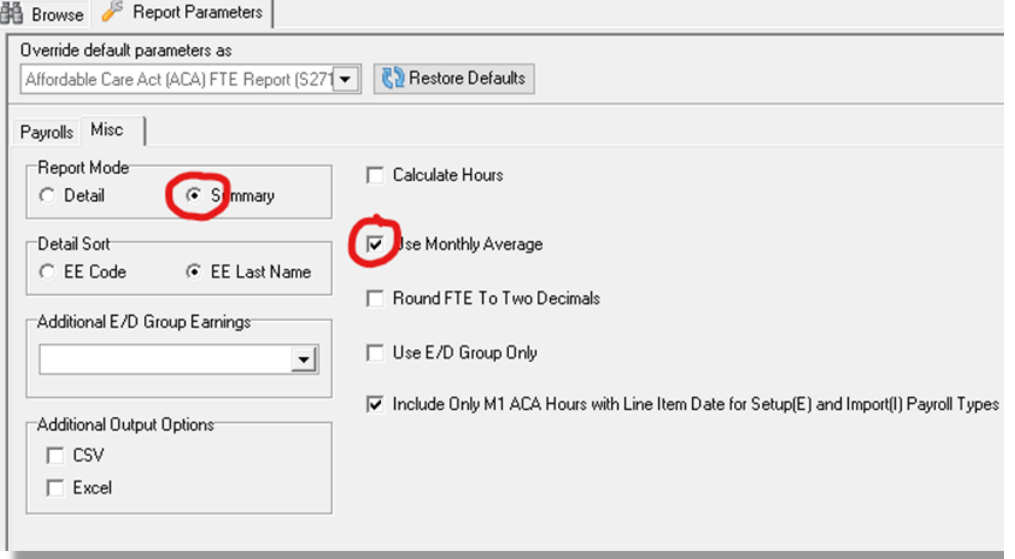

(Top Right) Change to Print then click Run Reports

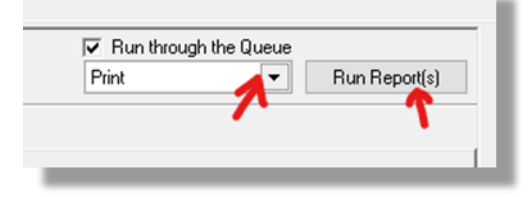

- (Bottom Left) Click View to review report

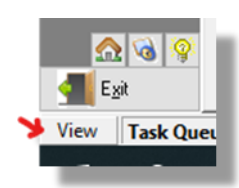

Results: Full Time Employee Count + Full Time Equivalent Ee Count Full Time Employee Count: 12 Full Time Equivalent Employee Count: 22

Disclaimer: Clients are responsible for verifying the accuracy of their own wages used in the application process. Minute Men HR Mangement Services and Minute Men Select do not provide tax advice and encourage clients to consult with their CPA for guidance.